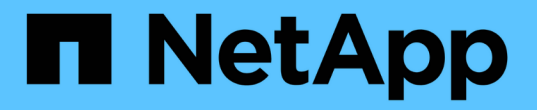

#### 데이터 저장소를 구성합니다 ONTAP tools for VMware vSphere 9.8

NetApp January 22, 2024

This PDF was generated from https://docs.netapp.com/ko-kr/ontap-tools-vmware-vsphere-98/configure/task\_provision\_datastores.html on January 22, 2024. Always check docs.netapp.com for the latest.

# 목차

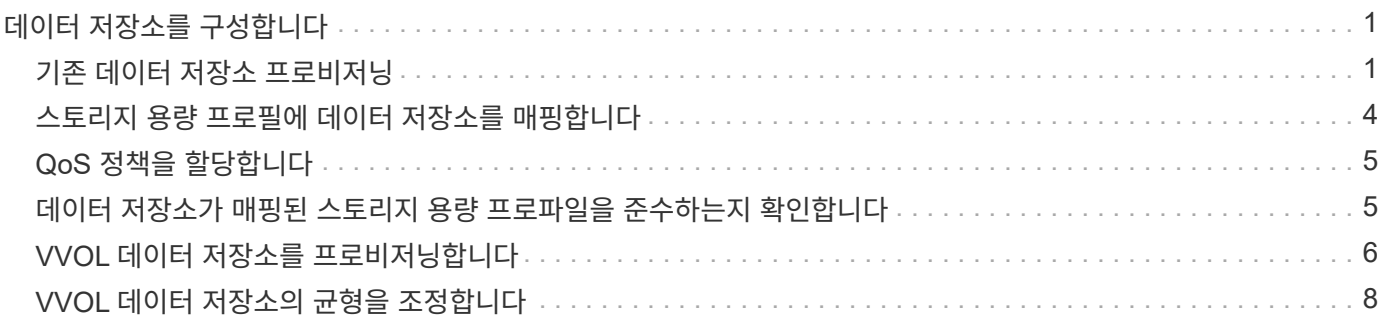

## <span id="page-2-0"></span>데이터 저장소를 구성합니다

#### <span id="page-2-1"></span>기존 데이터 저장소 프로비저닝

데이터 저장소를 프로비저닝하면 가상 머신 및 해당 VMDK(가상 머신 디스크)에 대한 논리적 컨테이너가 생성됩니다. 데이터 저장소를 프로비저닝한 다음 데이터 저장소를 단일 호스트, 클러스터의 모든 호스트 또는 데이터 센터의 모든 호스트에 연결할 수 있습니다.

- 필요한 것 \*
- VSC(가상 스토리지 콘솔)에 직접 연결된 SVM에서 데이터 저장소를 프로비저닝하려면 기본 vsadmin 사용자 계정 또는 vsadmin 역할이 아닌 적절한 권한이 있는 사용자 계정을 사용하여 SVM을 VSC에 추가해야 합니다.

클러스터를 추가하여 데이터 저장소를 프로비저닝할 수도 있습니다.

• ESXi 호스트가 연결된 모든 네트워크의 서브넷 세부 정보가 kaminoprefs.xml에 입력되었는지 확인해야 합니다.

VSC 9.8 구축 및 설정 가이드 \_ 의 "서로 다른 서브넷에 대한 데이터 저장소 마운트 활성화" 섹션을 참조하십시오.

• NFS 또는 iSCSI를 사용하고 서브넷이 ESXi 호스트와 스토리지 시스템 간에 서로 다른 경우 kaminoprefs 기본 설정 파일의 NFS 또는 iSCSI 설정에는 ESXi 호스트 서브넷 마스크가 포함되어야 합니다.

이 기본 설정 파일은 VVOL 데이터 저장소 생성에도 적용됩니다. \_9.8 릴리즈용 \_ONTAP Tools for VMware vSphere Deployment and Setup Guide\_에는 기본 설정 파일에 대한 자세한 정보와 서로 다른 서브넷에서 데이터 저장소를 마운트할 수 있는 기능이 나와 있습니다.

- VASA Provider를 설정하고 NFS 데이터 저장소 또는 VMFS 데이터 저장소에 대한 스토리지 용량 프로필을 지정하려면 하나 이상의 스토리지 기능 프로필을 생성해야 합니다.
- NFSv4.1 데이터 저장소를 생성하려면 SVM 레벨에서 NFSv4.1을 설정해야 합니다.

Provision Datastore \* 옵션을 사용하면 데이터 저장소에 대한 스토리지 용량 프로필을 지정할 수 있습니다. 스토리지 기능 프로필을 통해 일관된 서비스 수준 목표(SLO)를 지정하고 프로비저닝 프로세스를 간소화할 수 있습니다. VASA Provider를 설정한 경우에만 스토리지 용량 프로파일을 지정할 수 있습니다. VMware vSphere용 ONTAP 툴은 다음 프로토콜을 지원합니다.

- NFSv3과 NFSv4.1
- VMFS5 및 VMFS6

VSC는 NFS 볼륨 또는 LUN에 데이터 저장소를 생성할 수 있습니다.

- NFS 데이터 저장소의 경우 VSC는 스토리지 시스템에 NFS 볼륨을 생성한 다음 엑스포트 정책을 업데이트합니다.
- VMFS 데이터 저장소의 경우 VSC는 새 볼륨을 생성한(또는 옵션을 선택한 경우 기존 볼륨 사용) LUN 및 igroup을 생성합니다.

• 9.8 버전의 ONTAP 툴은 VMFS5 및 VMFS6 데이터 저장소 프로비저닝을 지원하며, ASA 및 AFF 9.8 이상을 실행하는 승인된 ONTAP 시스템과 함께 사용할 경우 최대 VMFS LUN과 64TB의 볼륨 크기를 제공합니다.

다른 플랫폼에서 지원되는 최대 LUN 크기는 16TB입니다.

• VMware는 데이터 저장소 클러스터가 포함된 NFSv4.1을 지원하지 않습니다.

용량 할당 중에 스토리지 용량 프로필을 지정하지 않은 경우 나중에 스토리지 매핑 페이지를 사용하여 데이터 저장소를 스토리지 용량 프로필에 매핑할 수 있습니다. FlexGroup 백업 데이터 저장소에 프로비저닝된 가상 머신의 데이터 VMDK 파일에 스토리지 QoS 설정, 처리량 한도(최대 IOPS) 및 처리량 공간(최소 IOPS)을 적용할 수 있습니다. 데이터 저장소 수준이나 개별 가상 시스템 수준에서 데이터 저장소를 마우스 오른쪽 버튼으로 클릭하여 QoS 설정을 적용할 수 있습니다. 마우스 오른쪽 버튼 클릭 옵션은 FlexGroup 데이터 저장소가 지원하는 데이터 저장소 또는 가상 머신에서만 사용할 수 있습니다. 데이터 저장소에 QoS가 적용되면 기존의 모든 데이터 저장소 또는 가상 머신 QoS 설정이 재정의됩니다. ONTAP은 SVM 관리 레벨에서 QoS를 지원하지 않으므로 직접 SVM에 프로비저닝된 데이터 저장소에 대한 QoS 설정이나 가상 시스템 수준에서는 적용할 수 없습니다.

• 단계 \*

 $\bigcirc$ 

1. 다음 중 하나를 사용하여 데이터 저장소 프로비저닝 마법사를 액세스할 수 있습니다.

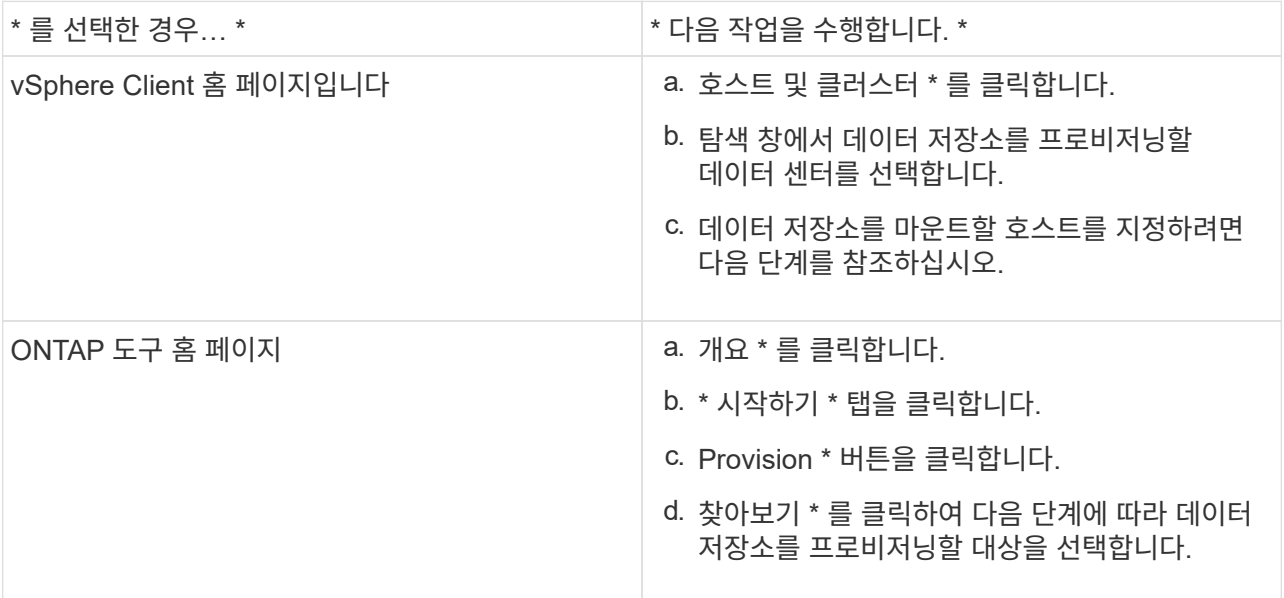

2. 데이터 저장소를 마운트할 호스트를 지정합니다.

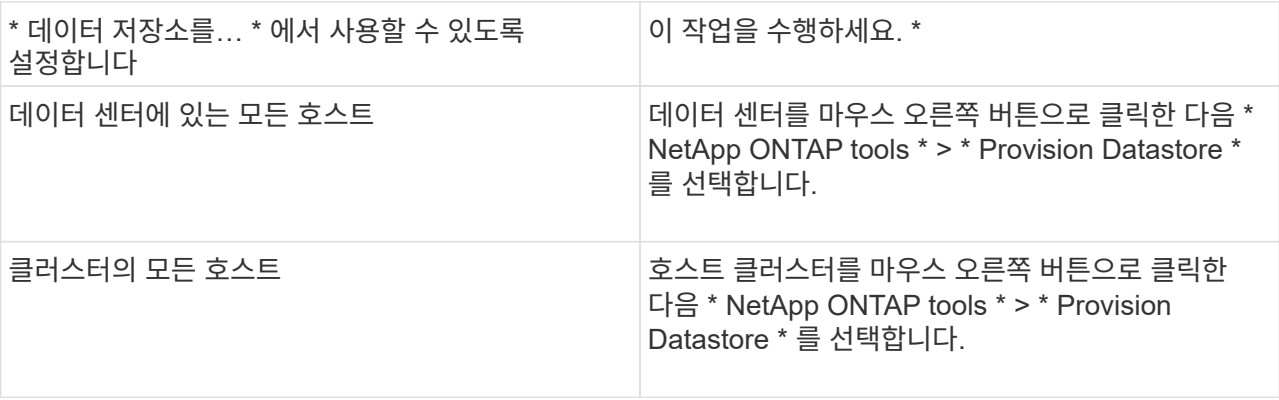

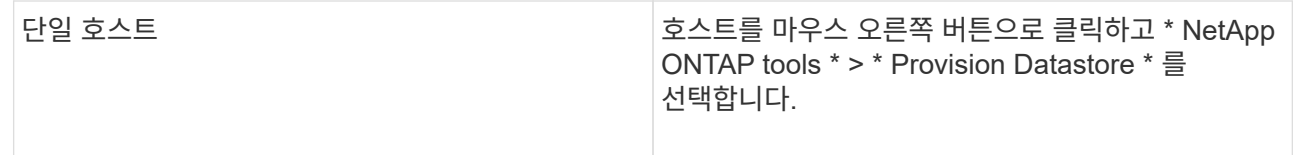

#### 3. New Datastore 대화 상자의 필드를 입력하여 데이터 저장소를 생성합니다.

대화 상자의 대부분의 필드는 설명이 필요 없습니다. 다음 표에서는 안내가 필요할 수 있는 일부 필드에 대해 설명합니다.

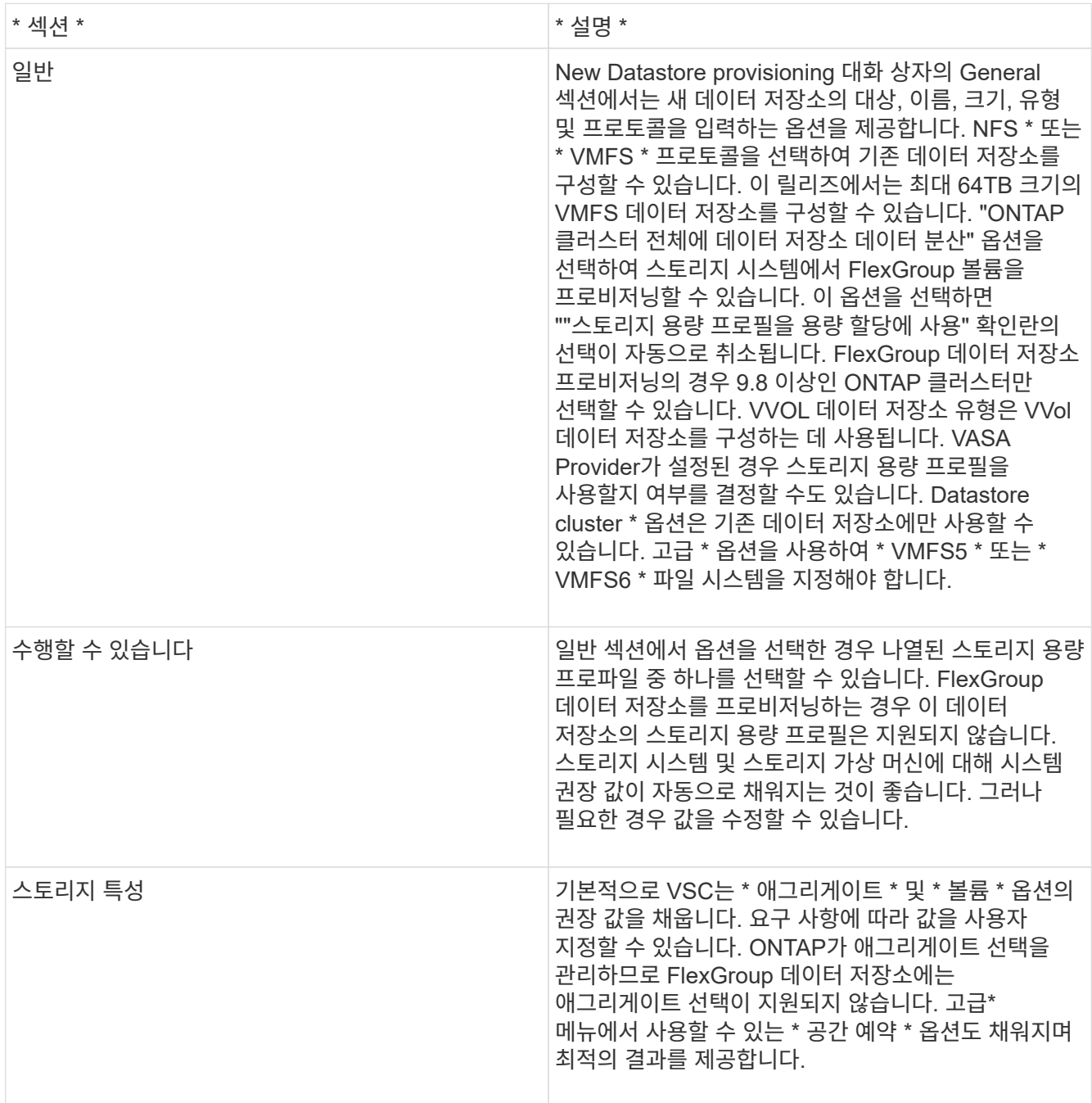

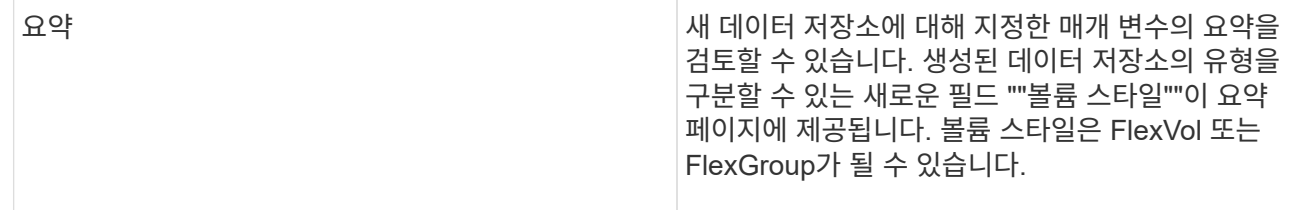

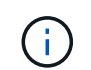

기존 데이터 저장소의 일부인 FlexGroup는 기존 크기보다 축소될 수 없지만 최대 120% 성장할 수 있습니다. 이러한 FlexGroup 볼륨에서 기본 스냅샷이 활성화됩니다. . 요약 섹션에서 \* 마침 \* 을 클릭합니다.

• 관련 정보 \*

["](https://kb.netapp.com/Advice_and_Troubleshooting/Data_Storage_Software/Virtual_Storage_Console_for_VMware_vSphere/Datastore_inaccessible_when_volume_status_is_changed_to_offline)[볼륨](https://kb.netapp.com/Advice_and_Troubleshooting/Data_Storage_Software/Virtual_Storage_Console_for_VMware_vSphere/Datastore_inaccessible_when_volume_status_is_changed_to_offline) 상[태](https://kb.netapp.com/Advice_and_Troubleshooting/Data_Storage_Software/Virtual_Storage_Console_for_VMware_vSphere/Datastore_inaccessible_when_volume_status_is_changed_to_offline)[가](https://kb.netapp.com/Advice_and_Troubleshooting/Data_Storage_Software/Virtual_Storage_Console_for_VMware_vSphere/Datastore_inaccessible_when_volume_status_is_changed_to_offline) [오프라인으로](https://kb.netapp.com/Advice_and_Troubleshooting/Data_Storage_Software/Virtual_Storage_Console_for_VMware_vSphere/Datastore_inaccessible_when_volume_status_is_changed_to_offline) [변경되면](https://kb.netapp.com/Advice_and_Troubleshooting/Data_Storage_Software/Virtual_Storage_Console_for_VMware_vSphere/Datastore_inaccessible_when_volume_status_is_changed_to_offline) [데이터](https://kb.netapp.com/Advice_and_Troubleshooting/Data_Storage_Software/Virtual_Storage_Console_for_VMware_vSphere/Datastore_inaccessible_when_volume_status_is_changed_to_offline) [저장소에](https://kb.netapp.com/Advice_and_Troubleshooting/Data_Storage_Software/Virtual_Storage_Console_for_VMware_vSphere/Datastore_inaccessible_when_volume_status_is_changed_to_offline) [액세스할](https://kb.netapp.com/Advice_and_Troubleshooting/Data_Storage_Software/Virtual_Storage_Console_for_VMware_vSphere/Datastore_inaccessible_when_volume_status_is_changed_to_offline) [수](https://kb.netapp.com/Advice_and_Troubleshooting/Data_Storage_Software/Virtual_Storage_Console_for_VMware_vSphere/Datastore_inaccessible_when_volume_status_is_changed_to_offline) [없습니다](https://kb.netapp.com/Advice_and_Troubleshooting/Data_Storage_Software/Virtual_Storage_Console_for_VMware_vSphere/Datastore_inaccessible_when_volume_status_is_changed_to_offline)["](https://kb.netapp.com/Advice_and_Troubleshooting/Data_Storage_Software/Virtual_Storage_Console_for_VMware_vSphere/Datastore_inaccessible_when_volume_status_is_changed_to_offline)

## <span id="page-5-0"></span>스토리지 용량 프로필에 데이터 저장소를 매핑합니다

VASA Provider for ONTAP와 연결된 데이터 저장소를 스토리지 기능 프로필에 매핑할 수 있습니다. 스토리지 용량 프로필과 연결되지 않은 데이터 저장소에 프로필을 할당할 수 있습니다.

- 필요한 것 \*
- VMware vSphere용 ONTAP ® 툴을 사용하여 VASA 공급자 인스턴스를 등록해야 합니다.
- VSC(가상 스토리지 콘솔)에서 스토리지를 이미 검색했을 것입니다.

기존 데이터 저장소를 스토리지 용량 프로필과 매핑하거나 데이터 저장소와 연결된 스토리지 용량 프로필을 변경할 수 있습니다. VASA Provider는 Storage Mappings 페이지에 가상 볼륨(VVol) 데이터 저장소를 \_ 표시\_하지 않습니다. 이 작업에서 참조하는 모든 데이터 저장소는 기존 데이터 저장소입니다.

- 단계 \*
	- 1. ONTAP 도구 홈 페이지에서 \* 스토리지 매핑 \* 을 클릭합니다.

Storage Mapping 페이지에서 다음 정보를 확인할 수 있습니다.

- 데이터 저장소와 연결된 vCenter Server입니다
- 데이터 저장소와 일치하는 프로파일 수

스토리지 매핑 페이지에는 기존 데이터 저장소만 표시됩니다. 이 페이지에는 VVOL 데이터 저장소 또는 qtree 데이터 저장소가 표시되지 않습니다.

▪ 데이터 저장소가 현재 프로파일과 연결되어 있는지 여부

데이터 저장소는 여러 프로파일을 일치시킬 수 있지만 데이터 저장소는 하나의 프로파일에만 연결될 수 있습니다.

- 데이터 저장소가 연결된 프로파일을 준수하는지 여부
- 2. 스토리지 용량 프로파일을 데이터 저장소에 매핑하거나 데이터 저장소의 기존 프로파일을 변경하려면 데이터 저장소를 선택합니다.

스토리지 매핑 페이지에서 특정 데이터 저장소나 기타 정보를 찾으려면 검색 상자에 이름이나 부분 문자열을 입력합니다. VSC 대화 상자에 검색 결과가 표시됩니다. 전체 화면으로 돌아가려면 검색 상자에서 텍스트를 제거한 다음 \* Enter \* 를 클릭합니다.

- 3. 작업 메뉴에서 \* 일치하는 프로파일 할당 \* 을 선택합니다.
- 4. 데이터 저장소에 매핑할 프로파일을 \* 데이터 저장소에 할당 \* 대화 상자에 제공된 일치하는 프로파일 목록에서 선택한 다음 \* 확인 \* 을 클릭하여 선택한 프로파일을 데이터 저장소에 매핑합니다.
- 5. 화면을 새로 고쳐 새 할당을 확인합니다.

#### <span id="page-6-0"></span>**QoS** 정책을 할당합니다

FlexGroup 데이터 저장소의 용량 할당은 데이터 저장소에 스토리지 용량 프로필을 할당할 수 없습니다. 하지만 FlexGroup 기반 데이터 저장소에 생성된 가상 머신에 QoS 정책을 할당할 수 있습니다.

• 이 작업에 대한 정보 \*

QoS 정책은 가상 머신 레벨 또는 데이터 저장소 레벨에서 적용할 수 있습니다. 데이터 저장소에서 처리량(최대 및 최소 IOPS) 임계값을 구성하려면 QoS 정책이 필요합니다. 데이터 저장소에 QoS를 설정하면 FlexGroup 볼륨이 아니라 데이터 저장소에 상주하는 가상 머신에 적용됩니다. 그러나 데이터 저장소의 모든 가상 머신에 QoS를 설정하면 가상 머신에 대한 개별 QoS 설정이 재정의됩니다. 이 기능은 데이터 저장소에서 사용 가능한 가상 머신에만 적용되며 마이그레이션되거나 추가된 가상 머신에는 적용되지 않습니다. 특정 데이터 저장소의 새로 추가되거나 마이그레이션된 가상 머신에 QoS를 적용하려면 QoS 값을 수동으로 설정해야 합니다.

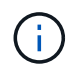

ONTAP는 스토리지 VM 관리 수준에서 QoS를 지원하지 않으므로 직접 스토리지 VM에 프로비저닝된 데이터 저장소에 대한 데이터 저장소 또는 가상 머신 레벨에서 QoS 설정을 적용할 수 없습니다.

- 단계 \*
	- 1. ONTAP 도구 홈 페이지에서 \* 메뉴 \* > \* 호스트 및 클러스터 \* 를 클릭합니다.
	- 2. 필요한 데이터 저장소 또는 가상 머신을 마우스 오른쪽 버튼으로 클릭하고 \* NetApp ONTAP tools \* > \* Assign QoS \* 를 클릭합니다.
	- 3. QoS 할당 대화 상자에서 필요한 IOPS 값을 입력하고 \* 적용 \* 을 클릭합니다.

#### <span id="page-6-1"></span>데이터 저장소가 매핑된 스토리지 용량 프로파일을 준수하는지 확인합니다

데이터 저장소가 데이터 저장소에 매핑된 스토리지 용량 프로파일과 호환되는지 빠르게 확인할 수 있습니다.

- 필요한 것 \*
- VMware vSphere(VSC)용 ONTAP ® 툴에 VASA 공급자 인스턴스를 등록해야 합니다.
- VSC에서 스토리지를 검색한 상태여야 합니다.
- 단계 \*

1. ONTAP 도구 홈 페이지에서 \* 스토리지 매핑 \* 을 클릭합니다.

2. 규정 준수 상태 열의 정보를 검토하여 비준수 데이터 저장소를 식별하고 규정 준수 이유에 대한 경고를 검토합니다.

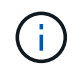

컴플라이언스 점검 \* 버튼을 클릭하면 VSC가 모든 스토리지에 대해 재검색 작업을 수행합니다. 이는 몇 분 정도 걸릴 수 있습니다.

데이터 저장소가 더 이상 해당 프로파일을 준수하지 않는 경우 규정 준수 상태 열에 규정 미준수 이유를 나타내는 경고가 표시됩니다. 예를 들어, 프로필에 압축이 필요할 수 있습니다. 스토리지에서 해당 설정이 변경된 경우 압축이 더 이상 사용되지 않고 데이터 저장소가 규정을 준수하지 않는 것입니다.

해당 프로필과 호환되지 않는 데이터 저장소를 검색할 때 데이터 저장소를 지원하는 볼륨의 설정을 수정하여 데이터 저장소를 호환되도록 하거나 새 프로파일을 데이터 저장소에 할당할 수 있습니다.

Storage Capability Profile 페이지에서 설정을 수정할 수 있습니다.

#### <span id="page-7-0"></span>**VVOL** 데이터 저장소를 프로비저닝합니다

ONTAP 툴에서 VASA Provider가 활성화된 경우에만 데이터 저장소 용량 할당 마법사를 사용하여 VVOL 데이터 저장소를 프로비저닝할 수 있습니다.

- 필요한 것 \*
- ESXi가 호스팅되는 모든 네트워크의 서브넷 세부 정보가 Kaminoprefs.xml에 입력되었는지 확인해야 합니다.

다른 서브넷에 데이터 저장소 마운트 설정 \* 섹션을 참조하십시오.

• 역방향 복제가 성공하려면 소스 사이트와 타겟 사이트 모두에서 데이터 저장소에 유사한 복제 정책 및 스케줄을 구성해야 합니다.

데이터 저장소 프로비저닝 메뉴를 사용하면 데이터 저장소에 대한 스토리지 기능 프로필을 지정할 수 있으므로 일관된 SLO(서비스 수준 목표)를 지정하고 프로비저닝 프로세스를 간소화할 수 있습니다. VASA Provider를 설정한 경우에만 스토리지 용량 프로파일을 지정할 수 있습니다.

백업 저장소로 사용되는 FlexVol 볼륨은 ONTAP 9.5 이상을 실행하는 경우에만 VVol 대시보드에 표시됩니다. vCenter Server New Datastore 마법사를 사용하여 VVol 데이터 저장소를 프로비저닝해서는 안 됩니다.

• VVOL 데이터 저장소를 생성하려면 클러스터 자격 증명을 사용해야 합니다.

SVM 자격 증명을 사용하여 VVol 데이터 저장소를 생성할 수 없습니다.

- VASA Provider는 프로토콜의 VVol 데이터 저장소에서 다른 프로토콜을 사용하는 다른 데이터 저장소로 호스팅되는 가상 머신의 클론을 지원하지 않습니다.
- 소스 사이트와 대상 사이트 모두에서 클러스터 페어링 및 SVM 페어링을 완료해야 합니다.

• 단계 \*

- 1. vSphere Client 홈 페이지에서 \* 호스트 및 클러스터 \* 를 클릭합니다.
- 2. 탐색 창에서 데이터 저장소를 프로비저닝할 데이터 센터를 선택합니다.
- 3. 데이터 저장소를 마운트할 호스트를 지정합니다.

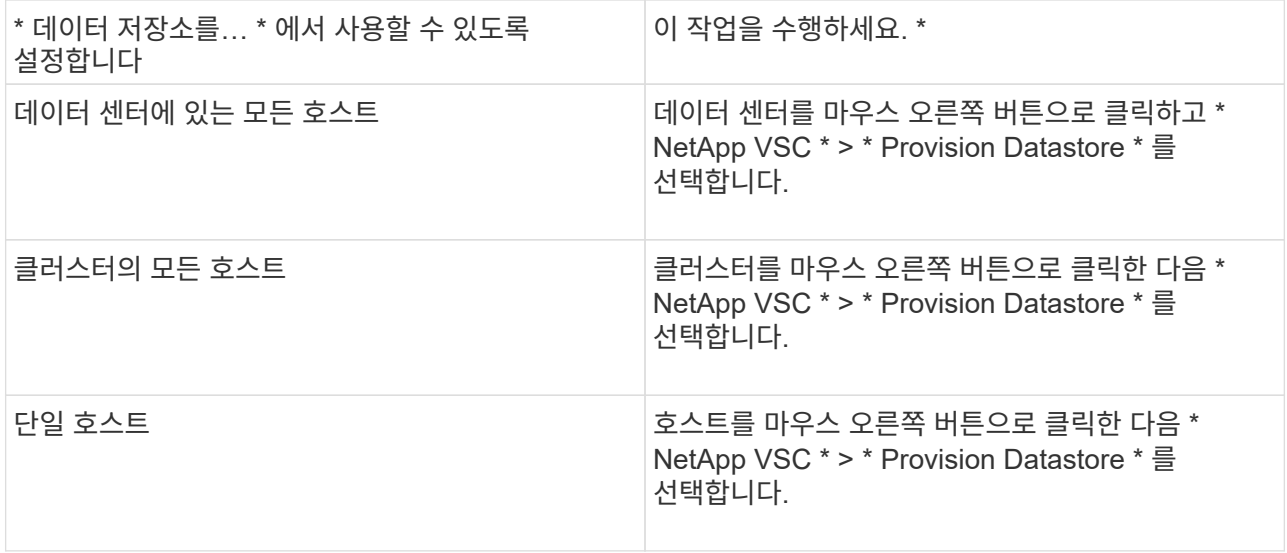

4. New Datastore 대화 상자의 필드를 입력하여 데이터 저장소를 생성합니다.

대화 상자의 대부분의 필드는 설명이 필요 없습니다. 다음 표에서는 안내가 필요할 수 있는 일부 필드에 대해 설명합니다.

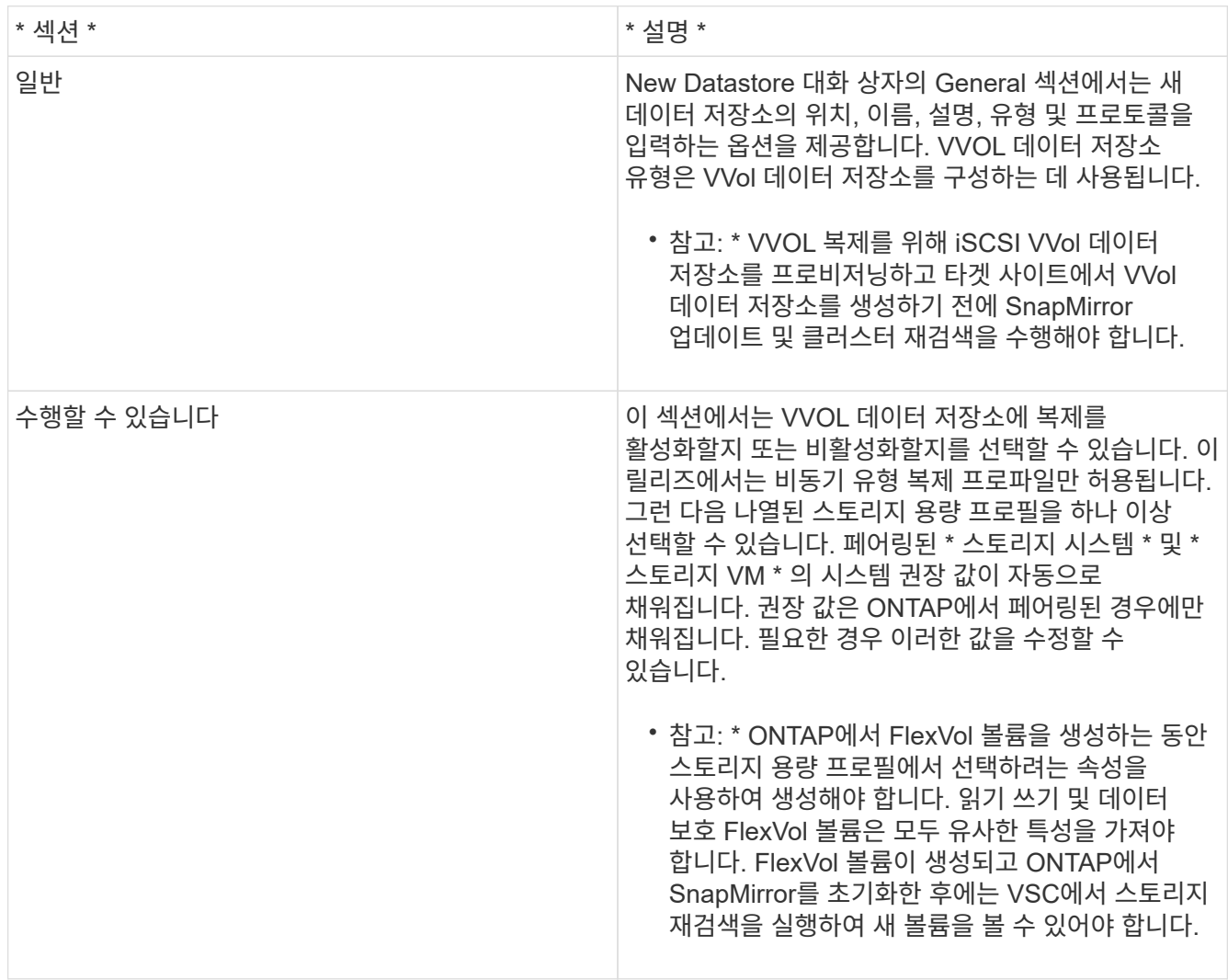

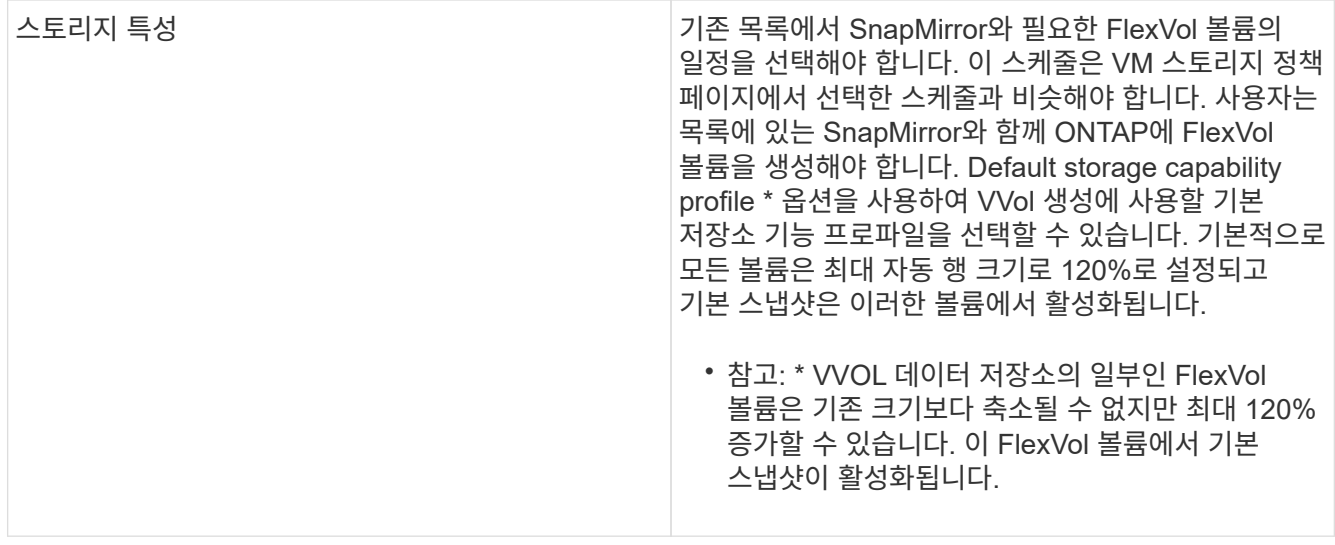

1. 요약 섹션에서 완료를 클릭한니다.

결과 \*

VVol 데이터 저장소가 구성되면 백엔드에서 복제 그룹이 생성됩니다.

• 관련 정보 \*

["VVOL](https://docs.netapp.com/ko-kr/ontap-tools-vmware-vsphere-98/manage/task_monitor_vvols_datastores_and_virtual_machines_using_vvols_dashboard.html) [대시보드를](https://docs.netapp.com/ko-kr/ontap-tools-vmware-vsphere-98/manage/task_monitor_vvols_datastores_and_virtual_machines_using_vvols_dashboard.html) [사용하여](https://docs.netapp.com/ko-kr/ontap-tools-vmware-vsphere-98/manage/task_monitor_vvols_datastores_and_virtual_machines_using_vvols_dashboard.html) [성능](https://docs.netapp.com/ko-kr/ontap-tools-vmware-vsphere-98/manage/task_monitor_vvols_datastores_and_virtual_machines_using_vvols_dashboard.html) [데이터를](https://docs.netapp.com/ko-kr/ontap-tools-vmware-vsphere-98/manage/task_monitor_vvols_datastores_and_virtual_machines_using_vvols_dashboard.html) 분석[합니다](https://docs.netapp.com/ko-kr/ontap-tools-vmware-vsphere-98/manage/task_monitor_vvols_datastores_and_virtual_machines_using_vvols_dashboard.html)["](https://docs.netapp.com/ko-kr/ontap-tools-vmware-vsphere-98/manage/task_monitor_vvols_datastores_and_virtual_machines_using_vvols_dashboard.html)

### <span id="page-9-0"></span>**VVOL** 데이터 저장소의 균형을 조정합니다

ONTAP 도구의 9.8 릴리즈는 데이터 센터의 FlexVol 볼륨을 재조정하는 명령을 지원합니다. 주요 목표는 FlexVol 볼륨 간에 공간 활용률을 고르게 하는 것입니다. ONTAP 툴은 공간 사용, 씬 프로비저닝, LUN 수 및 스토리지 기능 프로필을 기준으로 기존 볼륨 간에 VVOL을 재배포합니다.

VVOL 데이터 저장소의 재조정은 LUN 이동 또는 파일 이동을 통해 수행됩니다. VVOL을 재조정하는 동안 고려하는 기준은 다음과 같습니다.

- 기존 FlexVol 볼륨의 크기는 조정되지 않으며 새 FlexVol 볼륨은 추가되지 않습니다
- 스토리지 기능 또는 볼륨 특성이 동일한 FlexVol 볼륨만 재조정됩니다
- 공간 활용률이 가장 높은 FlexVol 볼륨은 재조정에 고려됩니다
- 가상 머신과 관련된 모든 VVOL은 동일한 FlexVol 볼륨으로 이동합니다
- LUN 및 파일 개수 제한값이 유지됩니다
- FlexVol 볼륨 공간 활용률 간 델타가 10%인 경우 재조정이 수행되지 않습니다

rebalance 명령은 비어 있는 FlexVol 볼륨을 제거하여 다른 데이터 저장소에 대한 공간을 제공합니다. 따라서 명령을 사용하면 불필요한 FlexVol 볼륨을 제거하여 데이터 저장소에서 제거할 수 있습니다. 이 명령은 가상 머신과 관련된 모든 VVol을 동일한 FlexVol 볼륨으로 이동하려고 합니다. 재조정을 시작하기 전에 명령을 통해 사전 점검을 수행하여 장애를 최소화합니다. 그러나 사전 검사가 성공하더라도 하나 이상의 VVOL에 대해 재조정 작업이 실패할 수 있습니다. 이 경우 재조정 작업의 롤백이 없습니다. 따라서 가상 머신과 관련된 VVOL이 서로 다른 FlexVol 볼륨에 배치될 수

- 병렬 데이터 저장소 및 가상 머신 작업은 지원되지 않습니다.
- 모든 VVol 재조정 작업이 완료된 후 클러스터 재검색 작업을 수행해야 합니다.
- VVOL 재조정 작업 중에 많은 수의 VVol 데이터스토어가 식별되면 설정된 기본값 이후의 전송 작업 시간이 초과됩니다.
	- $\cdot$  이 경우 를 수정해야 합니다  $\text{vvol.properties}$  파일을 클릭하여 값을 로 설정합니다 offtap.operation.timeout.period.seconds=29700 VASA Provider 서비스를 다시 시작합니다.
- FlexVol 볼륨에 스냅샷이 있는 경우, VVOL 재조정 작업 중에 공간 활용도에 대한 세부 정보가 부족하기 때문에 VVOL이 올바르게 재조정되지 않습니다.

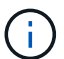

Copyright © 2024 NetApp, Inc. All Rights Reserved. 미국에서 인쇄됨 본 문서의 어떠한 부분도 저작권 소유자의 사전 서면 승인 없이는 어떠한 형식이나 수단(복사, 녹음, 녹화 또는 전자 검색 시스템에 저장하는 것을 비롯한 그래픽, 전자적 또는 기계적 방법)으로도 복제될 수 없습니다.

NetApp이 저작권을 가진 자료에 있는 소프트웨어에는 아래의 라이센스와 고지사항이 적용됩니다.

본 소프트웨어는 NetApp에 의해 '있는 그대로' 제공되며 상품성 및 특정 목적에의 적합성에 대한 명시적 또는 묵시적 보증을 포함하여(이에 제한되지 않음) 어떠한 보증도 하지 않습니다. NetApp은 대체품 또는 대체 서비스의 조달, 사용 불능, 데이터 손실, 이익 손실, 영업 중단을 포함하여(이에 국한되지 않음), 이 소프트웨어의 사용으로 인해 발생하는 모든 직접 및 간접 손해, 우발적 손해, 특별 손해, 징벌적 손해, 결과적 손해의 발생에 대하여 그 발생 이유, 책임론, 계약 여부, 엄격한 책임, 불법 행위(과실 또는 그렇지 않은 경우)와 관계없이 어떠한 책임도 지지 않으며, 이와 같은 손실의 발생 가능성이 통지되었다 하더라도 마찬가지입니다.

NetApp은 본 문서에 설명된 제품을 언제든지 예고 없이 변경할 권리를 보유합니다. NetApp은 NetApp의 명시적인 서면 동의를 받은 경우를 제외하고 본 문서에 설명된 제품을 사용하여 발생하는 어떠한 문제에도 책임을 지지 않습니다. 본 제품의 사용 또는 구매의 경우 NetApp에서는 어떠한 특허권, 상표권 또는 기타 지적 재산권이 적용되는 라이센스도 제공하지 않습니다.

본 설명서에 설명된 제품은 하나 이상의 미국 특허, 해외 특허 또는 출원 중인 특허로 보호됩니다.

제한적 권리 표시: 정부에 의한 사용, 복제 또는 공개에는 DFARS 252.227-7013(2014년 2월) 및 FAR 52.227- 19(2007년 12월)의 기술 데이터-비상업적 품목에 대한 권리(Rights in Technical Data -Noncommercial Items) 조항의 하위 조항 (b)(3)에 설명된 제한사항이 적용됩니다.

여기에 포함된 데이터는 상업용 제품 및/또는 상업용 서비스(FAR 2.101에 정의)에 해당하며 NetApp, Inc.의 독점 자산입니다. 본 계약에 따라 제공되는 모든 NetApp 기술 데이터 및 컴퓨터 소프트웨어는 본질적으로 상업용이며 개인 비용만으로 개발되었습니다. 미국 정부는 데이터가 제공된 미국 계약과 관련하여 해당 계약을 지원하는 데에만 데이터에 대한 전 세계적으로 비독점적이고 양도할 수 없으며 재사용이 불가능하며 취소 불가능한 라이센스를 제한적으로 가집니다. 여기에 제공된 경우를 제외하고 NetApp, Inc.의 사전 서면 승인 없이는 이 데이터를 사용, 공개, 재생산, 수정, 수행 또는 표시할 수 없습니다. 미국 국방부에 대한 정부 라이센스는 DFARS 조항 252.227-7015(b)(2014년 2월)에 명시된 권한으로 제한됩니다.

#### 상표 정보

NETAPP, NETAPP 로고 및 <http://www.netapp.com/TM>에 나열된 마크는 NetApp, Inc.의 상표입니다. 기타 회사 및 제품 이름은 해당 소유자의 상표일 수 있습니다.